# **การประกาศกะตามแฟ้ม Excel**

### **วตัถุประสงค์**

เพื่อให้ผู้ใช้งานสามารถประกาศกะพนักงานด้วยวิธีการประกาศกะตามแฟ้ม Excel ได้เพื่อช่วยลดข้นั ตอนการประกาศกะ โดย นำเข้ากะการทำงานของพนักงานที่บันทึกในรูปแบบ Excel มาบันทึกในระบบประมวลผลบันทึกเวลาโดยอัตโนมัติ

## $\mathbf{\mathbf{\hat{v}}}$  ขั้นตอนการทำงาน

- การสร้างแฟ้มรูปแบบ Excel ประกาศกะ
- ประกาศกะตามแฟ้ม Excel ตามรายละเอียดด้านล่าง

# **การสร้างรูปแบบ Excel ประกาศกะ**

**ตัวอย่าง :** ประกาศกะตามแฟ้ม Excel ให้กับพนักงานชื่อ สนธยา ในช่วงวันที่ 04/08/25xx – 09/08/25xx โดยกำหนดรหัสกะ A01

#### **วิธีการบันทึกข้อมูล**

 $\triangleright$  หน้าจอ งานบันทึกเวลา → กลิก กะทำงานพนักงาน → เลือกเมนู นำเข้า → เลือก ประกาศกะตามแฟ้ม Excel

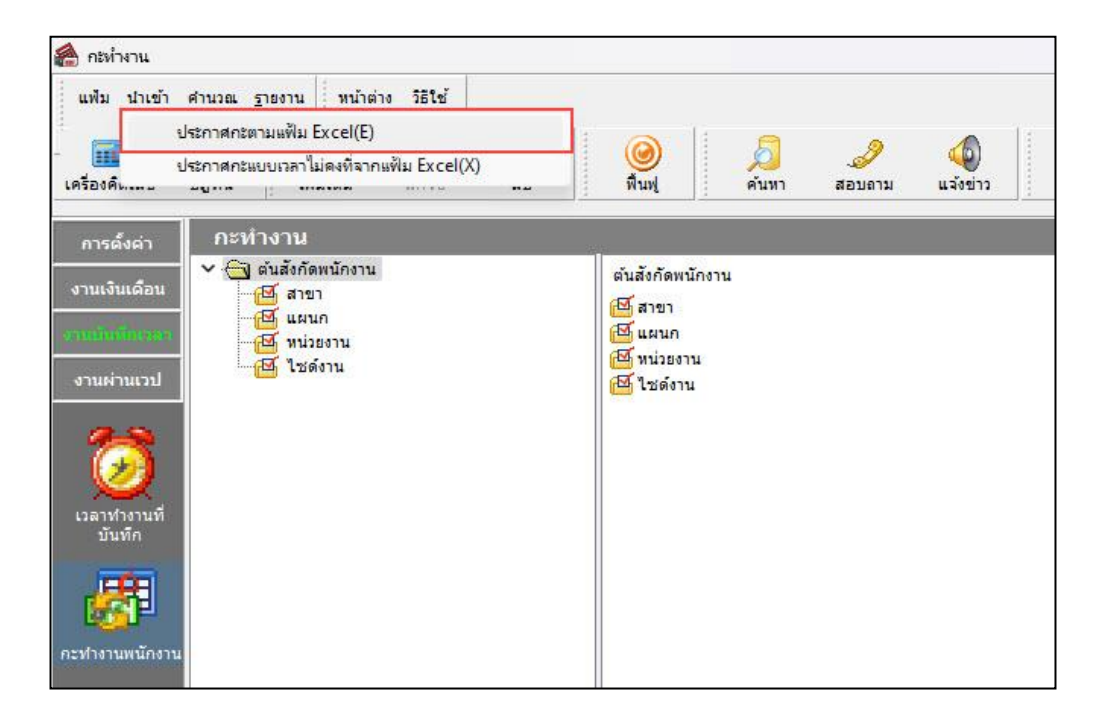

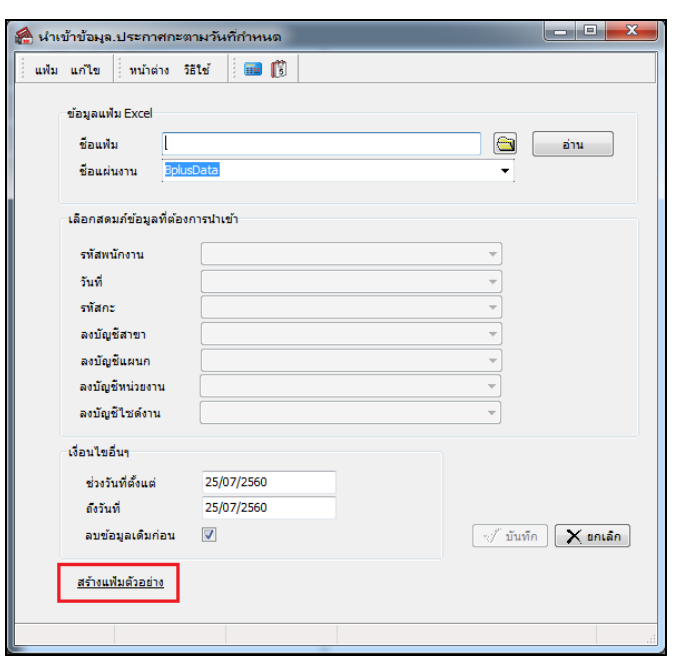

จากน้นัจะปรากฏหน้าจอ **น าเข้าข้อมูล.ประกาศกะ** ดังรูป คลิกที่ **สร้างแฟ้มตัวอย่าง**

เมื่อปรากฎหน้าจอดังรูป ให้ท าการระบุ **ที่เก็บแฟ้ม Excel** และระบุ **ชื่อแฟ้ม Excel** และคลิก **ปุ่ม Save**

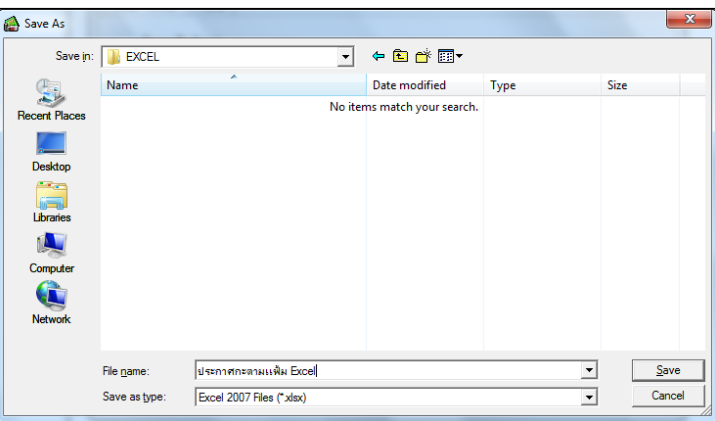

 ท าการบันทึกข้อมูลประกาศกะพนักงานในไฟล์Excel ข้างต้น โดยระบุ **รหัสพนักงาน,วันที่ประกาศ,รหัสกะ** ตาม คำอธิบายด้านล่างนี้ และทำการ Save ไฟล์ Excel

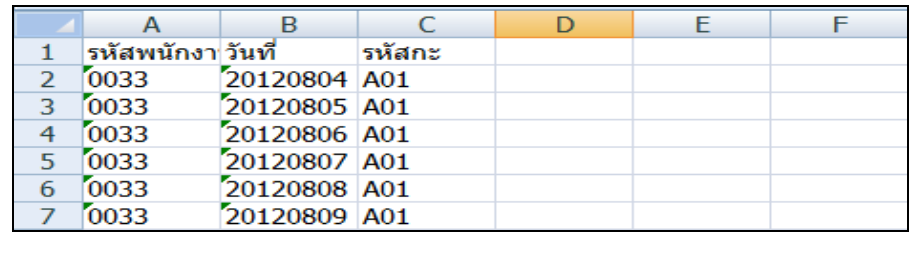

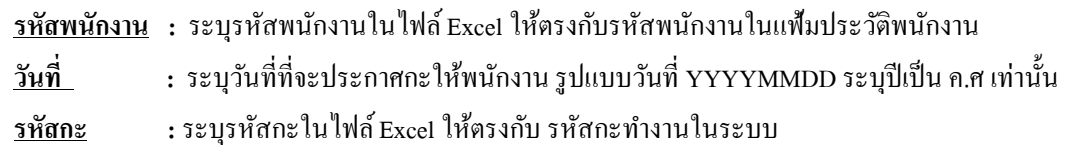

## **การประกาศกะตามแฟ้ม Excel**

หลังจากทำการบันทึกข้อมูลประกาศกะพนักงานในไฟล์ Excel เรียบร้อยแล้ว ท่านสามารถทำการอ่านข้อมูลประกาศกะพนักงาน จากไฟล์ Excel เข้าสู่ระบบประมวลผลบันทึกเวลาได้ตามขั้นตอนดังนี้

### **ขั้นตอนประกาศกะตามแฟ้ม Excel**

### **วิธีการบันทึกข้อมูล**

 $\triangleright$  หน้าจอ งานบันทึกเวลา → คลิก กะทำงานพนักงาน → เลือกเมนู นำเข้า → เลือก ประกาศกะตามแฟ้ม Excel

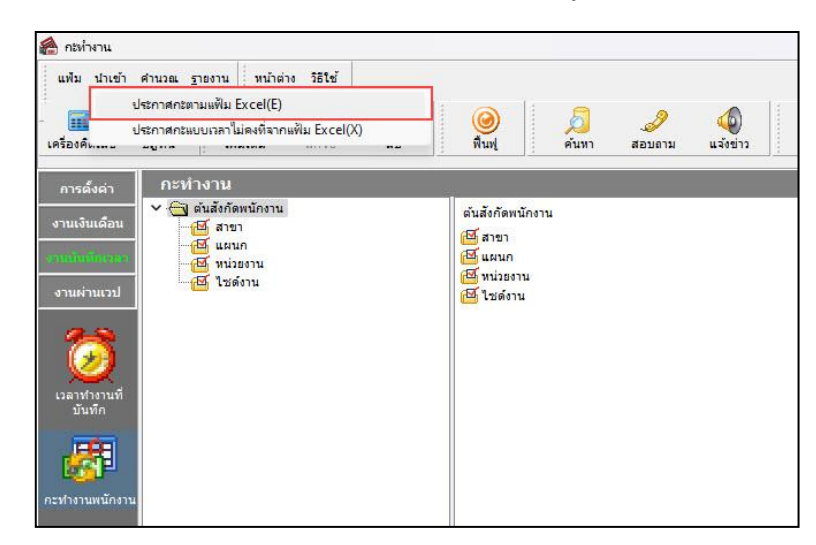

 $\triangleright$  คลิกปุ่ม ██|และ Browse หาไฟล์ Excel ที่บันทึกข้อมูลประกาศกะพนักงานข้างต้น → ระบุ ชื่อแผ่นงานเป็น **BplusData** ? คลิกป่ม ล่าน

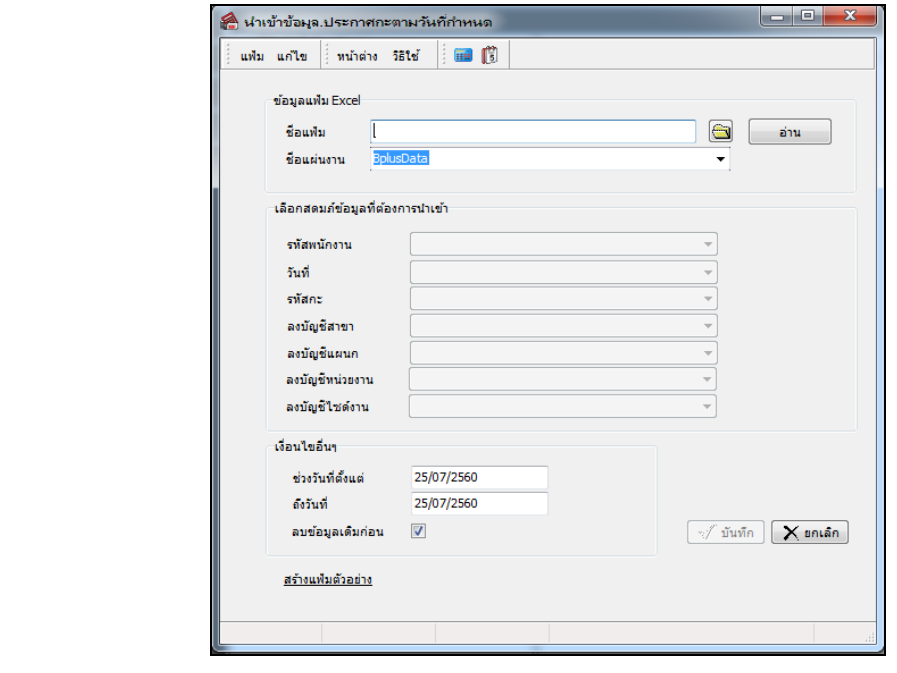

 ระบุ **ช่วงวันที่ที่ประกาศกะตามช่วงวันที่ที่ระบุไว้ในไฟล์Excel** ติ๊กเครื่องหมายถูกในช่อง **ลบข้อมูลเดิมก่อน**  $\rightarrow$  คลิกปุ่ม  $\sqrt{ }$ พันทึก

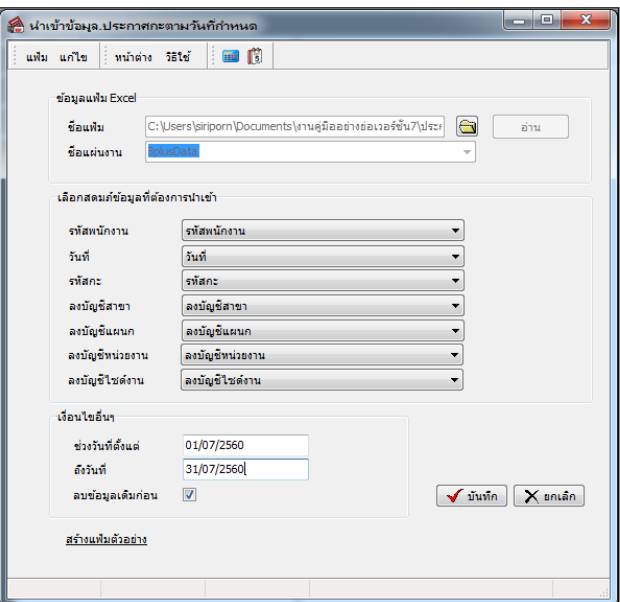

#### **ค าอธิบาย**

**ข้อมูลแฟ้ม Excel**

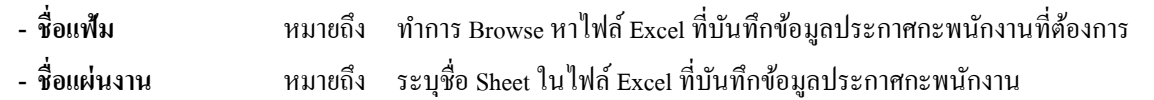

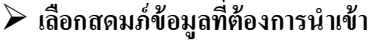

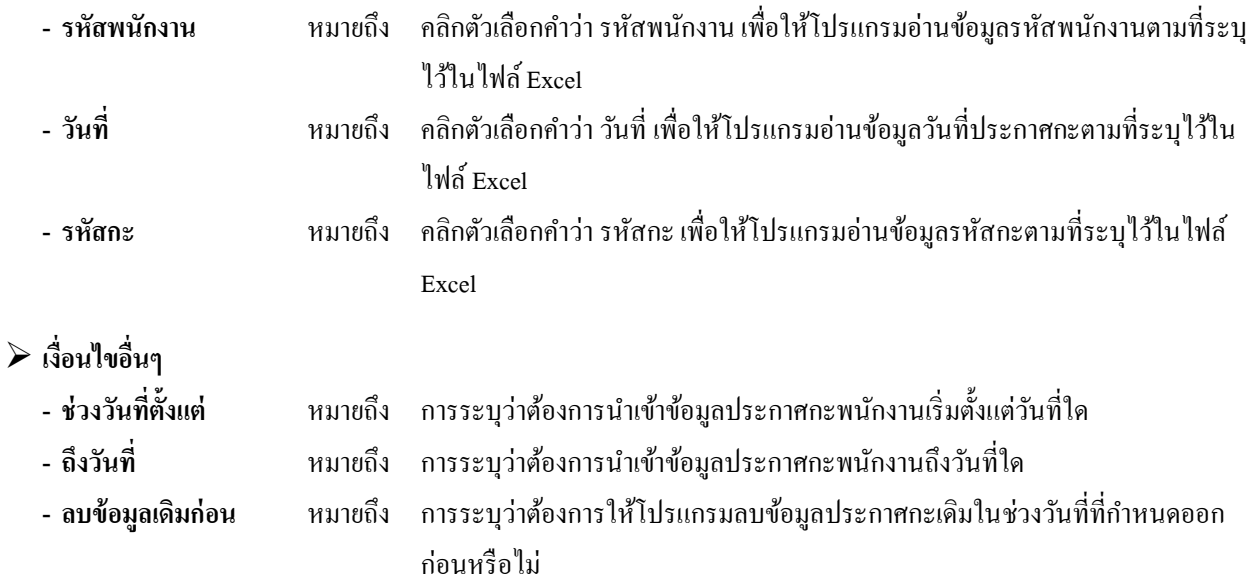

 $\triangleright$  เมื่อปรากฏข้อความดังรูป ถ้าต้องการตรวจสอบรายละเอียดการนำเข้าให้คลิก **ปุ่ม YES**, ถ้าไม่ต้องการตรวจสอบ รายละเอียดการน าเข้าให้คลิก **ปุ่ม No**

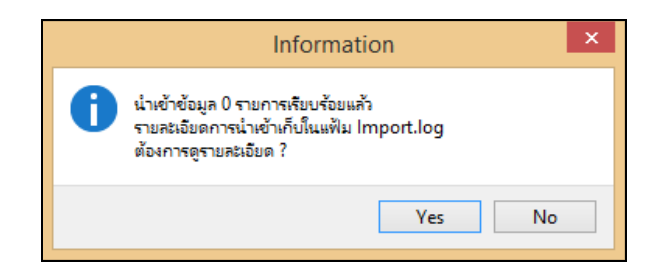

## **การตรวจสอบข้อมูลประกาศกะ**

หลังจากทำการประกาศกะตามแฟ้ม Excel เรียบร้อยแล้ว นอกจากจะตรวจสอบกะทำงานที่ประกาศให้กับพนักงานทางจอภาพแล้ว ท่านสามารถตรวจสอบกะท างานที่ประกาศให้พนักงานทางรายงานได้อีกทางหนึ่งด้วย

#### **รายงานตรวจสอบการประกาศกะ**

#### **วิธีการบันทึกข้อมูล**

 $\triangleright$  หน้าจอ งานบันทึกเวลา  $\rightarrow$  กลิกที่ กะทำงานพนักงาน  $\rightarrow$  เลือก เมนูรายงาน  $\rightarrow$  เลือก รายงานประกาศกะ  $\rightarrow$ เลือก**รายงานประกาศกะ**

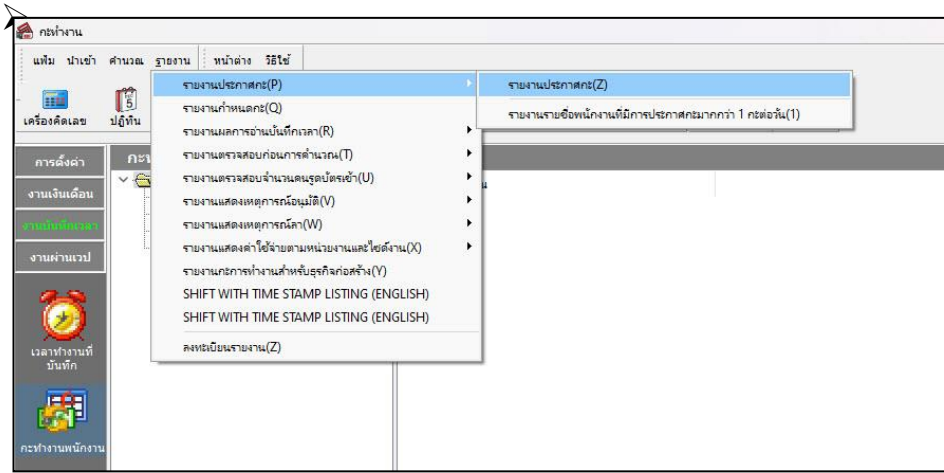

ระบุ**ช่วงวันที่ที่ต้องการตรวจสอบการประกาศกะ** และคลิก **ปุ่มเลือก**

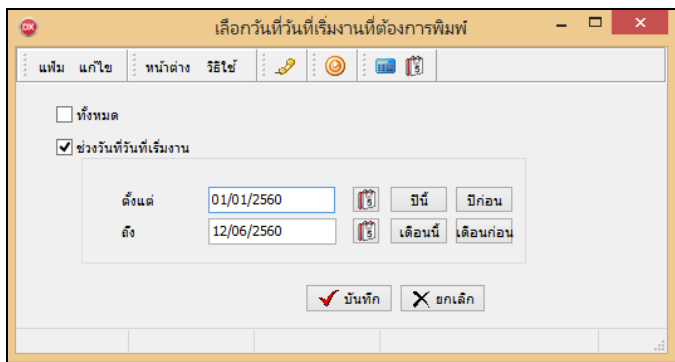

เมื่อปรากฏหนา้จอสั่งพิมพร์ายงาน คลิก **ปุ่มเริ่มพิมพ์**

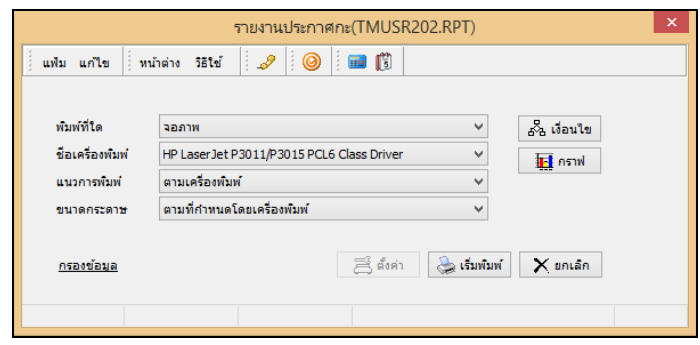

## จากน้นั โปรแกรมจะแสดงจอภาพ **รายงานประกาศกะ** ดังรูป

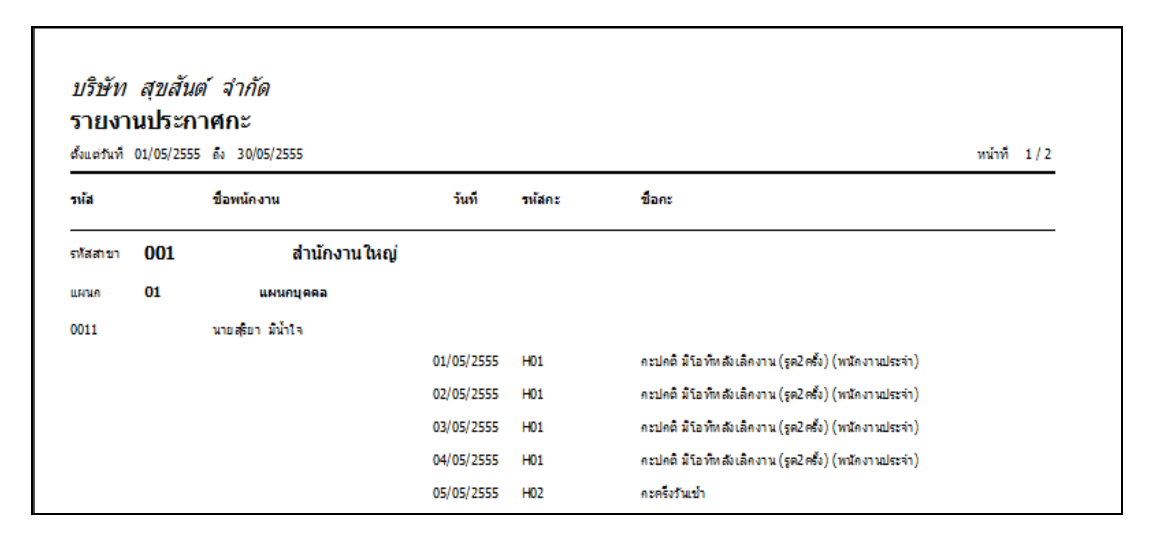

# **ขั้นตอนต่อไป :**

- $\blacktriangleright$  กรณีที่ท่านทำการประกาศกะเรียบร้อยแล้ว ขั้นตอนต่อไป คือ
	- 1.อ่านแฟ้มบันทึกเวลาจากเครื่องรูดบัตร
	- 2.การโอนเวลาที่บันทึกเข้ากะ